# **WEBAFFILIGUE - ASSOCIATION**

Ligue de l'Enseignement – Fédération des Œuvres Laïques de la Moselle 1 Rue du Pré-Chaudron BP 45147 57074 METZ CEDEX 03

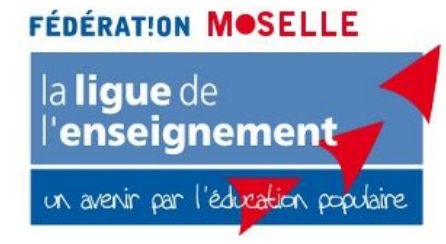

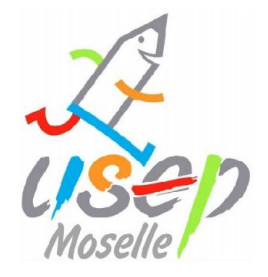

## **SOMMAIRE**

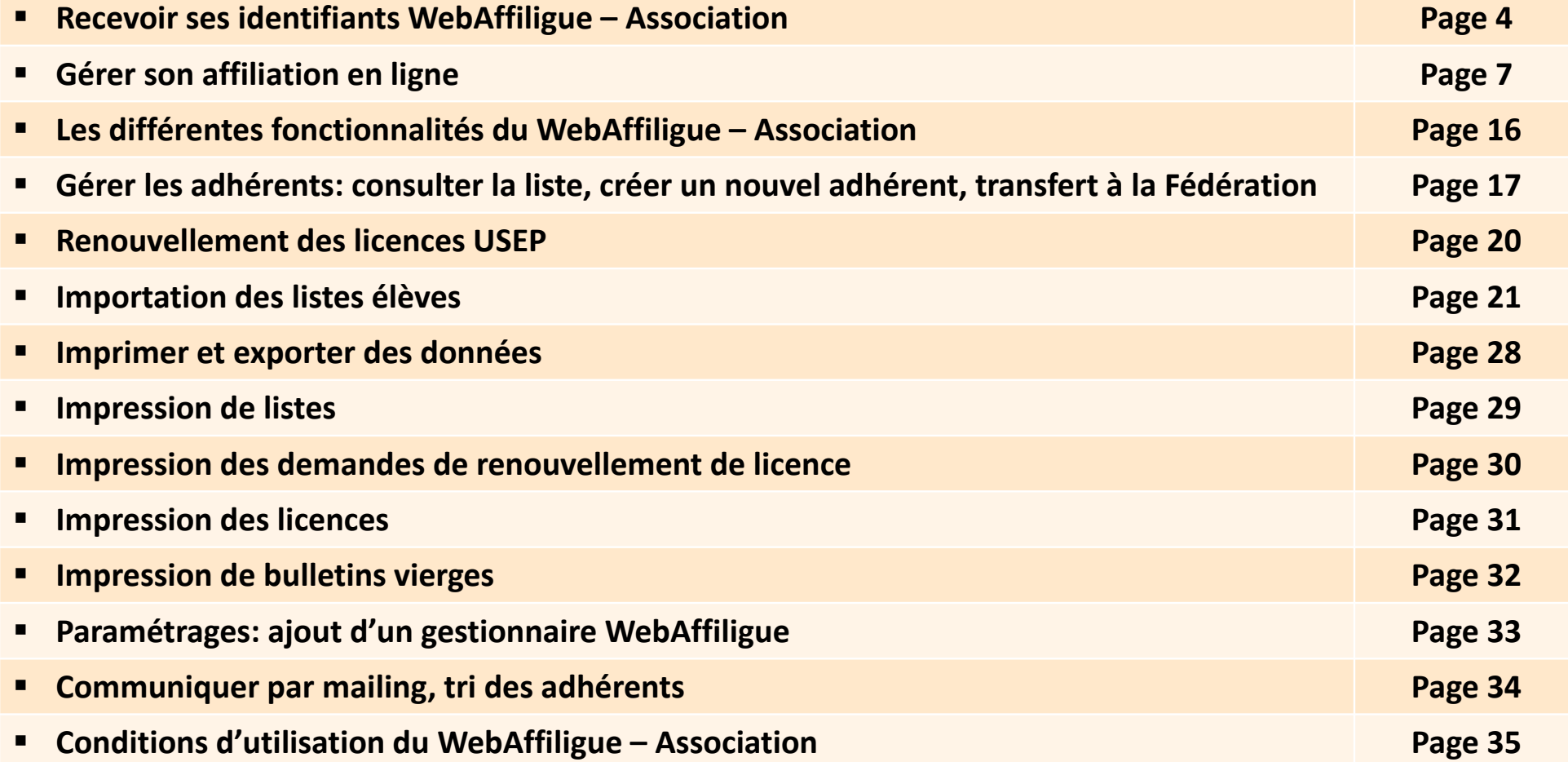

Associations du réseau Ligue - Usep, vous pouvez désormais effectuer les démarches d'affiliation et d'adhésions de vos adhérents par internet via notre Webaffiligue-Association.

*www.affiligue.org* 

Cette démarche a un double but:

- vous faire gagner du temps dans le traitement de vos licences, notamment lors de la période d'affluence de renouvellement (septembre à décembre)

- vous permettre d'avoir un suivi précis sur l'avancement de celui-ci.

## **OBTENIR VOS IDENTIFIANTS**

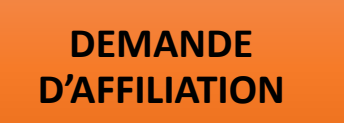

**ADRESSE MAIL DU GESTIONNAIRE WEBAFFILIGUE DE L'ASSOCIATION**

**ENREGISTREMENT DE VOTRE AFFILIATION PAR LA FEDERATION** 

**DELIVRANCE DES IDENTIFIANTS PAR MAIL**

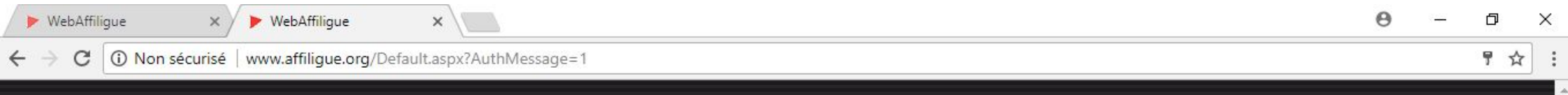

#### WEBAFFILIGUE

## Bienvenue sur le WEBAFFILIGUE

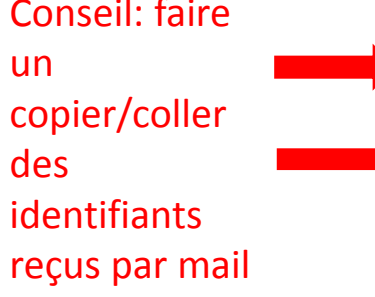

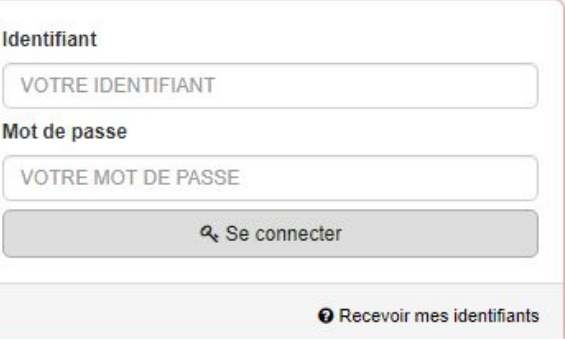

APAC ASSURANCES Gérer votre fiche diagnostic

ROULER EN UFOLEP Gérer vos entrainements Motos et Cyclos

#### Les sites de la lique

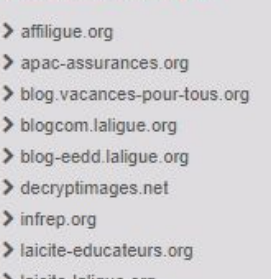

Q

Ŧ

 $\alpha$ 

 $\begin{picture}(20,20) \put(0,0){\line(1,0){10}} \put(15,0){\line(1,0){10}} \put(15,0){\line(1,0){10}} \put(15,0){\line(1,0){10}} \put(15,0){\line(1,0){10}} \put(15,0){\line(1,0){10}} \put(15,0){\line(1,0){10}} \put(15,0){\line(1,0){10}} \put(15,0){\line(1,0){10}} \put(15,0){\line(1,0){10}} \put(15,0){\line(1,0){10}} \put(15,0){\line(1$ 

**Contract** 

 $e_{\text{P}}$ 

#### Partenaires

- $\sum$  Animafac > Cassandre/Horschamp  $\sum$  CIDEM  $\sum$  Diasporiques  $> EAEA$ > EUCIS-LLL > European Humanist Federation
- > Europschool  $>$  EYCA

#### Restez connecté

- **R** Facebook **M** Flux RSS
- **Kay Youtube**
- **J** Twitter

#### Contactez-nous

Centre confédéral 3. rue Récamier 75 341 Paris cedex 07

Direction générale des services 21 rue Saint-Fargeau · CS 72021 75 989 Paris cedex 20

? AIDE

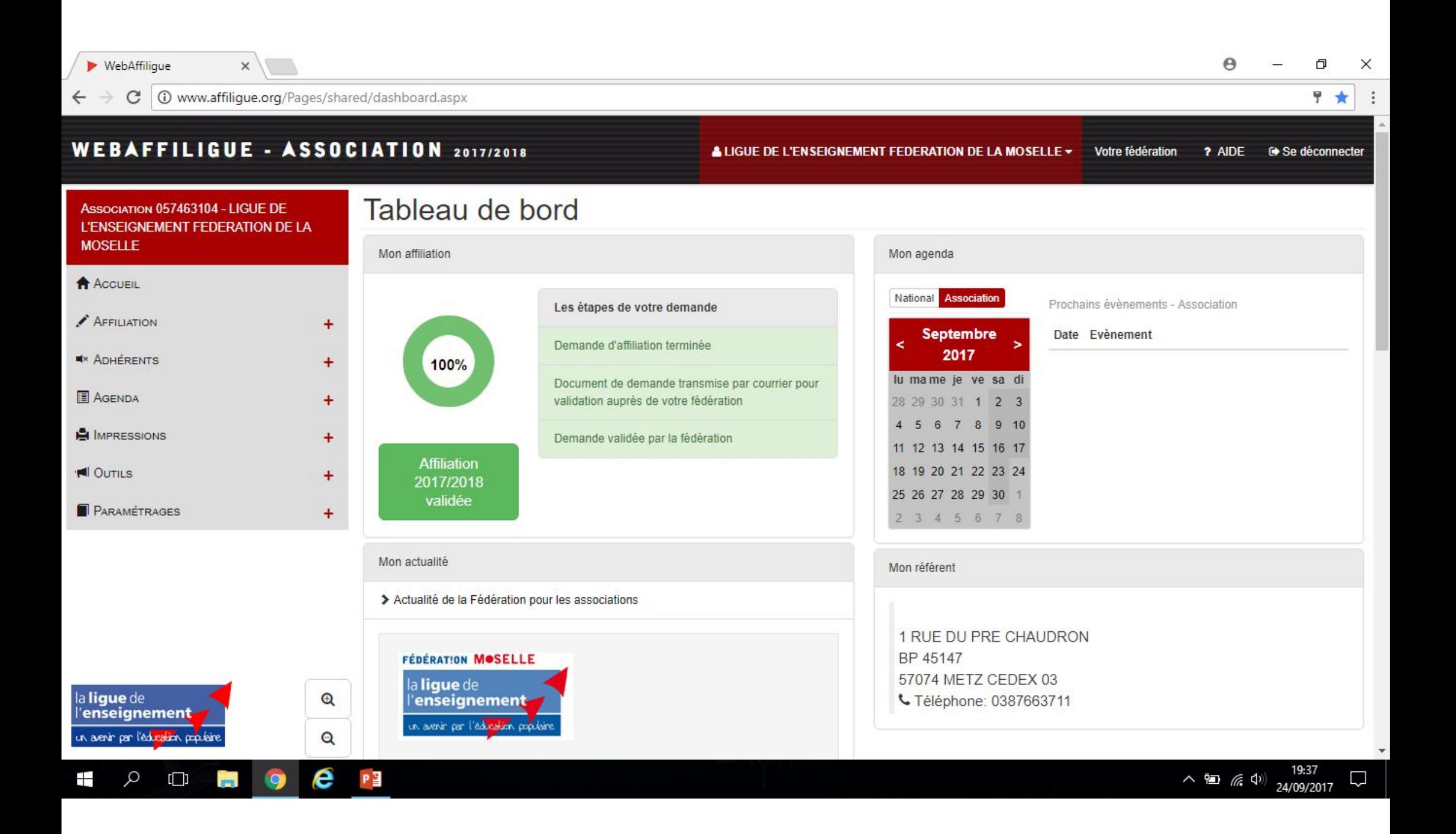

### **VOUS POURREZ DESORMAIS GERER VOTRE AFFILIATION EN LIGNE**

- **Dans le menu sur la gauche de l'écran, cliquer sur « Affiliation »**
- **Puis cliquer sur « Gérer mon affiliation »**
- **Vous pourrez notamment renseigner les coordonnées du Président, trésorier, secrétaire de l'association**
- **Enregistrer les activités pratiquées par vos adhérents au sein de votre association (3915: activités USEP)**

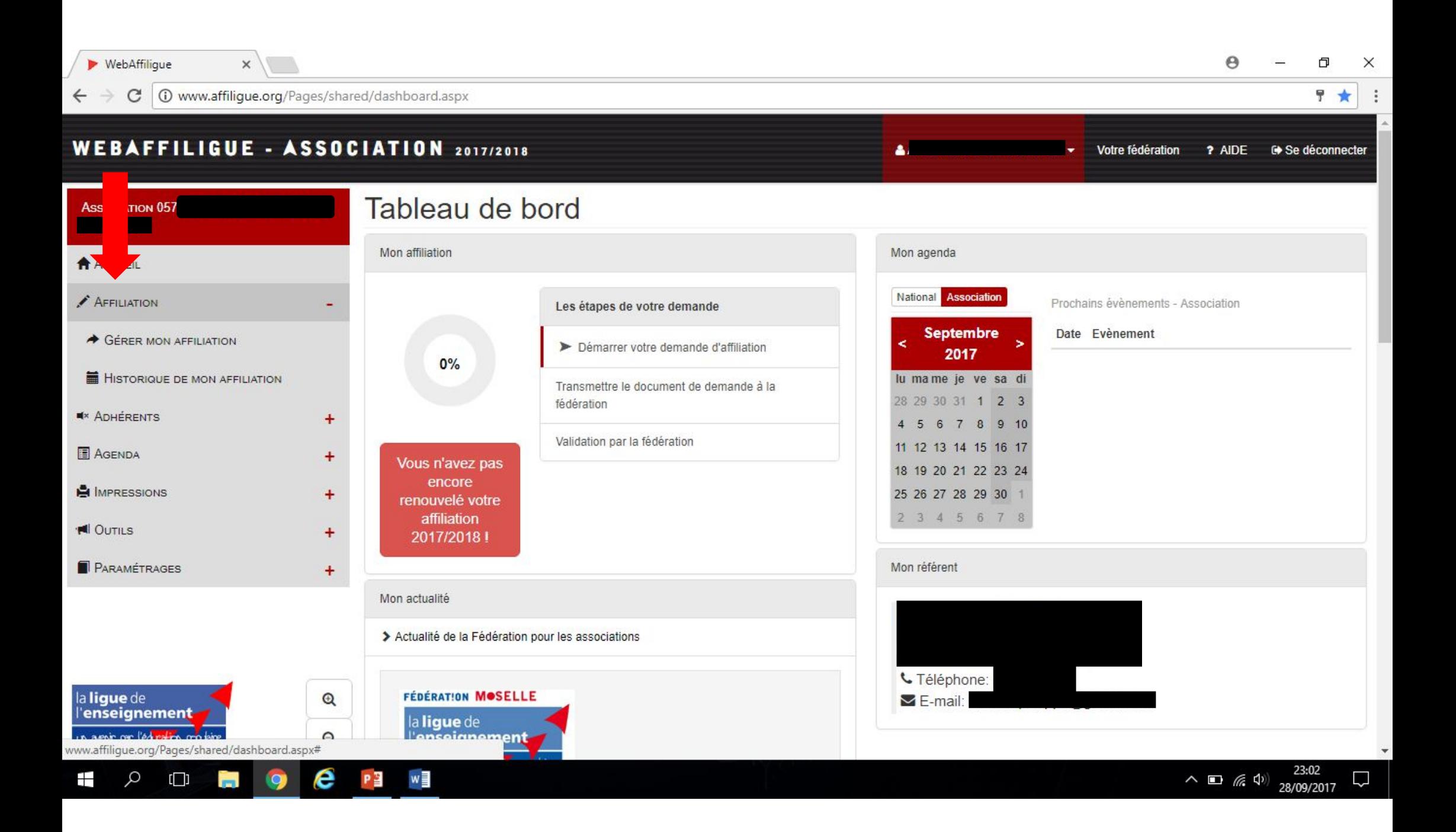

### **Suivre les étapes d'enregistrement en cliquant sur « Demander votre affiliation 2017/2018 »**

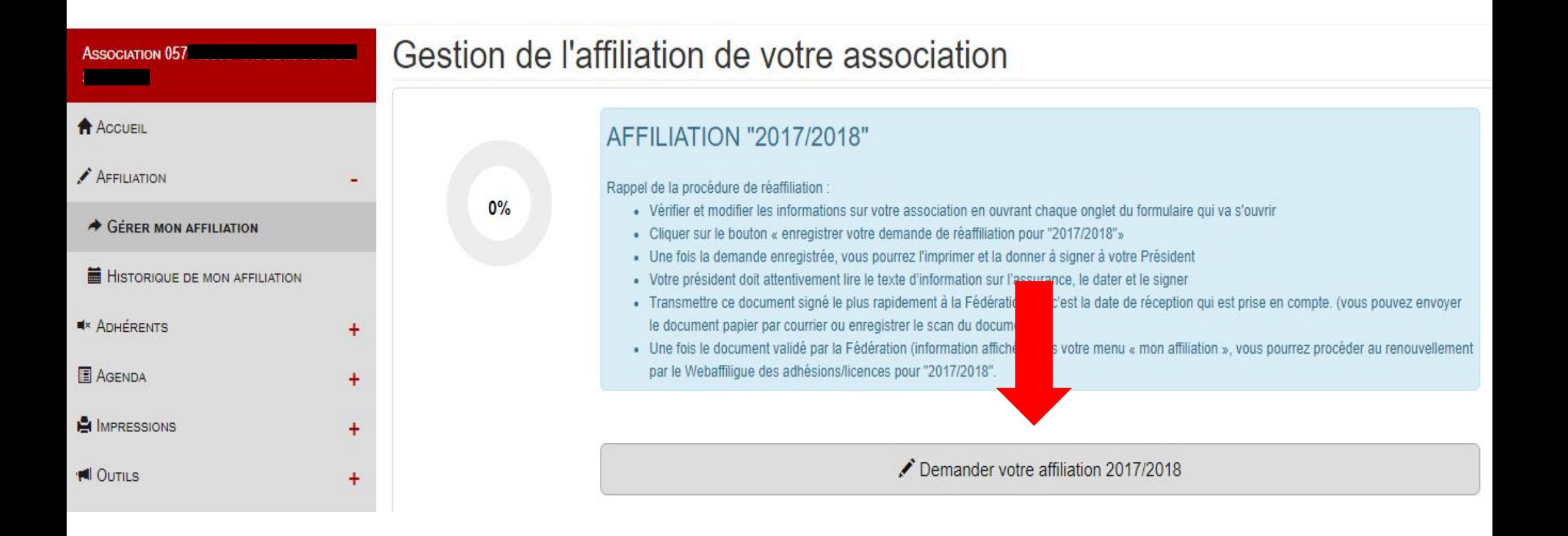

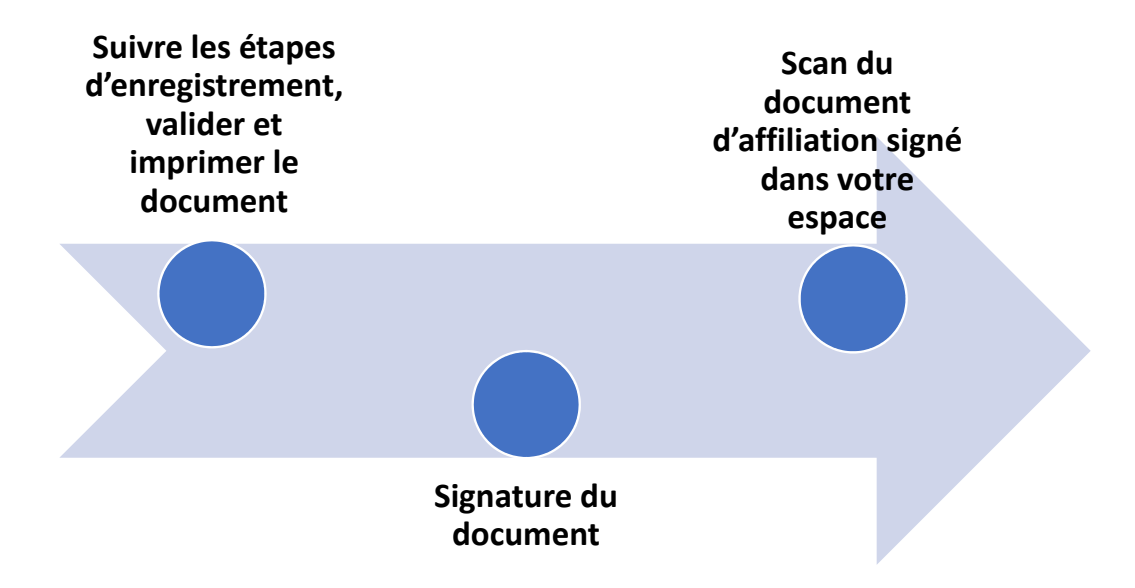

•**Avec le WebAffiligue, il suffira de valider la réaffiliation de votre association chaque année en un clic** •**Remplir les informations une seule fois, éviter le ressaisie.**  •**Enregistrement des modifications, suppressions, ajouts.**

### **Lors de votre première connexion, il s'agira de renseigner les informations relatives à votre association**

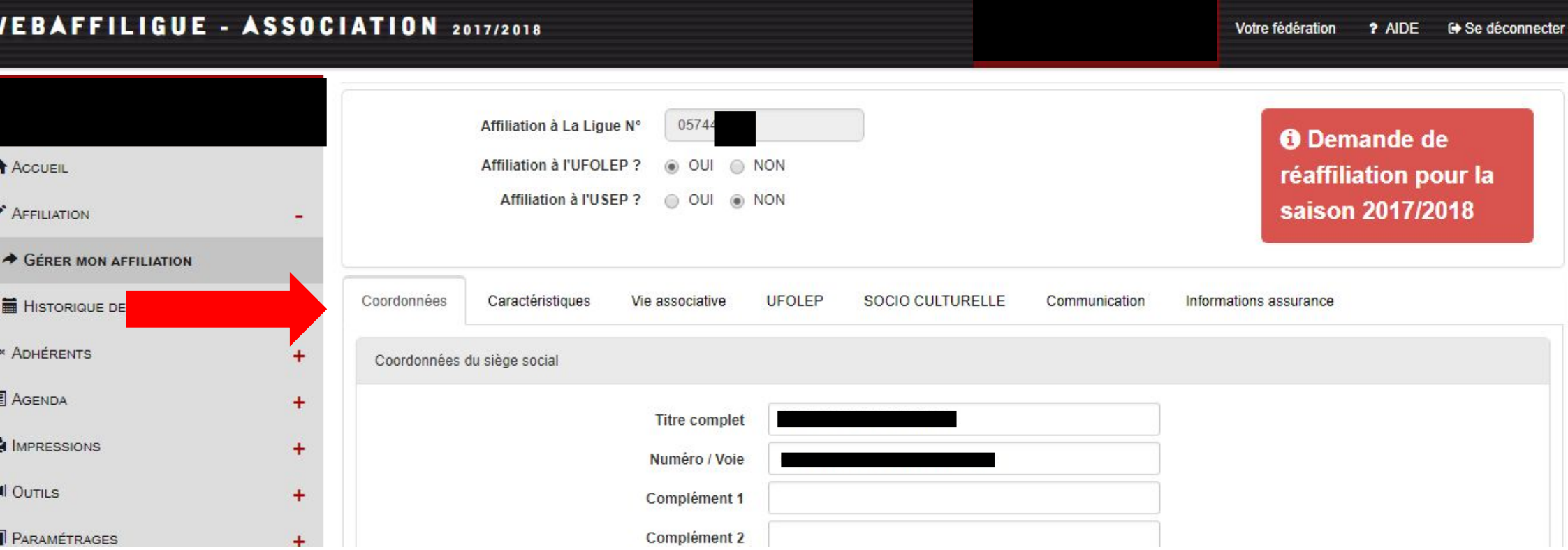

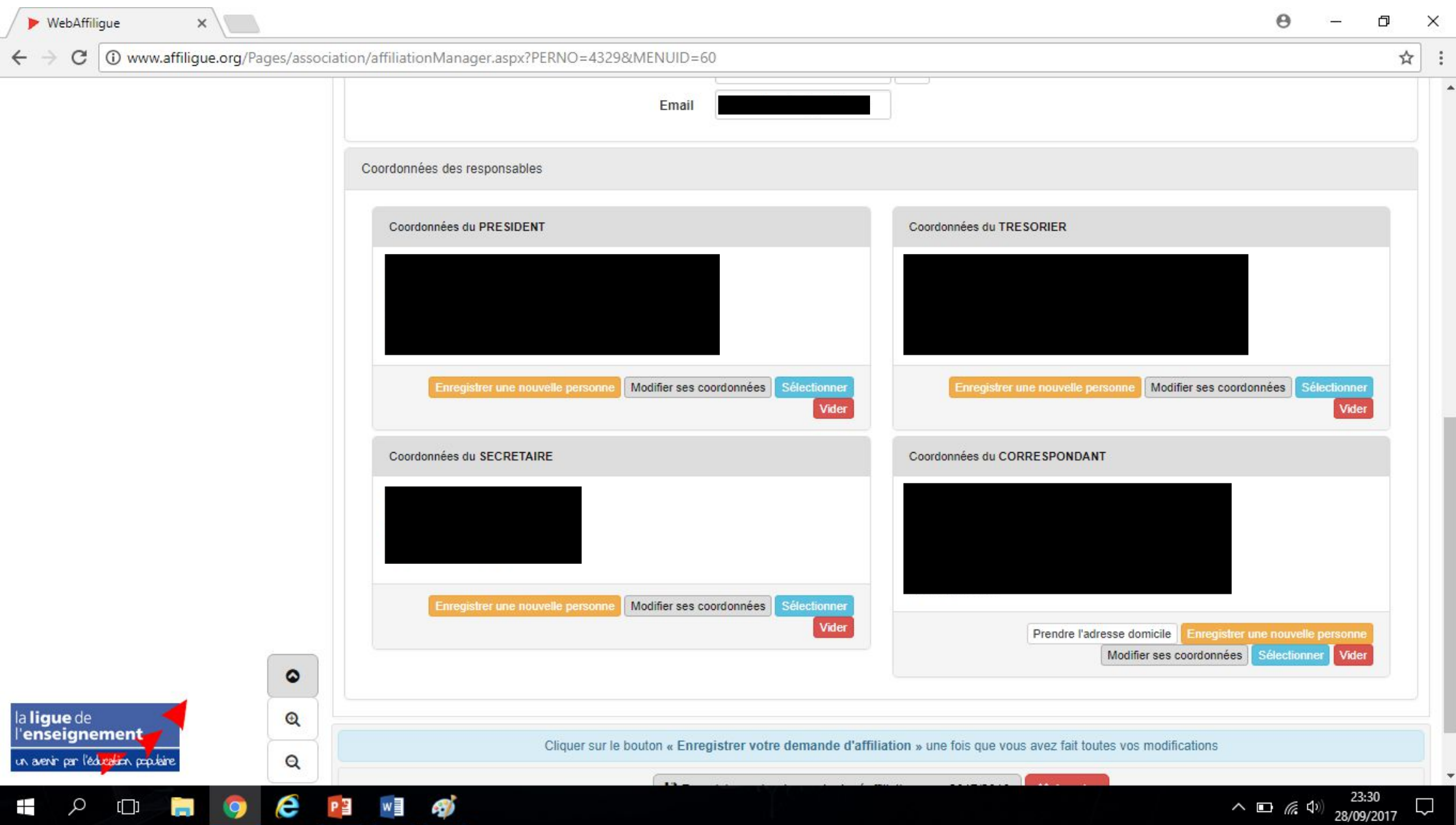

## **Remplir chaque onglet avant d'enregistrer l'affiliation de votre association**

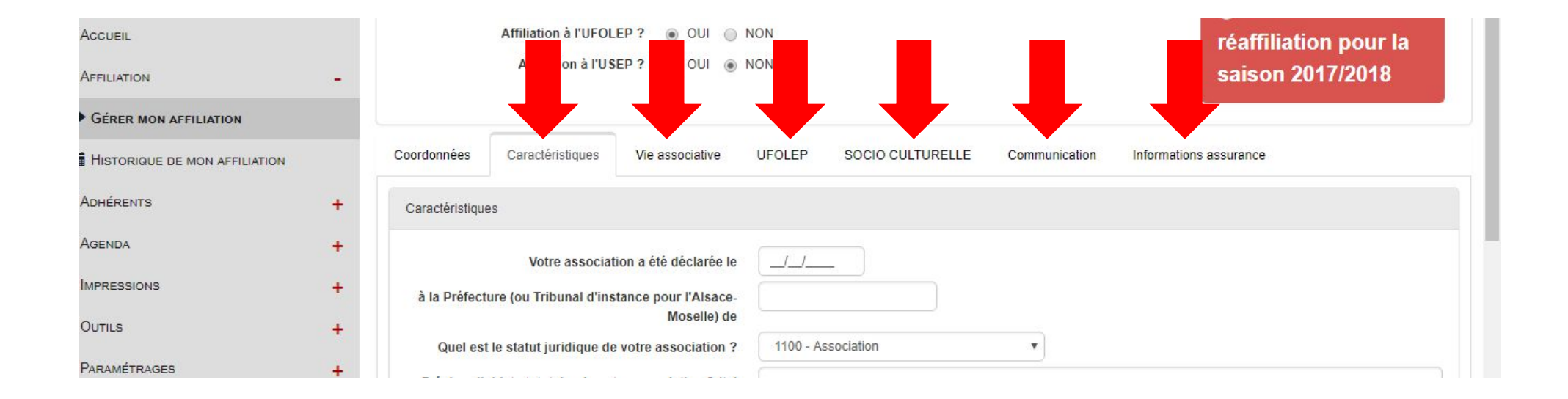

#### $\boldsymbol{\varphi}$ 巾 **WebAffilique**  $\times$  $\times$ (i) www.affilique.org/Pages/association/affiliationManager.aspx?PERNO=4329&MENUID=60 ☆ C **AGENDA**  $+$ L'association sportive souhaite être identifiée comme "Association UFOLEP O OUI O NON Multi-activités" donc les codes activités sont détaillés ci-dessous. MPRESSIONS Vos activités Sportives UFOLEP Danse sportive 22003 **N** Outles Gymnastique d'entretien (APE) 22004 **PARAMÉTRAGES**  $\ddot{}$ 2300 Pour les associations UFOLEP : gestion des certificats medicaux Afin de raccourcir les délais de traitement des demandes de licences par le comité départemental, il vous est proposé de procéder à la vérification et à la conservation des certificats médicaux de vos adhérents. © OUI © NON (l'association devra les transmettre à la Fédération) Je m'engage à vérifier la conformité des certificats médicaux et à les conserver pendant 10 ans Pour la 1ere prise de licence, il est demandé de présenter un certificat médical de non contre-indication de moins de 1 an pour les activités spotives demandées avec la mention «compétition» si pratique compétitive. Pour le renouvellement de licence, la présentation d'un certificat médical peut ne pas être demandé (pour les activités R1, Ecole de sport R2 et Activités aquatiques d'entretien). demandé tous les ans (pour les activités à conditions particulières : Rubgy (R2), Tir sportif (R2), Alpinisme (R3), Plongée sous-marine (R3), Spéléologie (R3) + toutes les activités R4 et R6 (sports mécaniques) ou enfin, tous les 3 ans (toutes les autres activités). Adhésion au CNEA : je suis informé(e) que mon affiliation à l'UFOLEP vaut ad au CNEA à compter de la date de signature de la présente demande d'affiliation. J'accepte que mes coordonnées soient transmises au CNEA Cliquer sur le bouton « Enregistrer votre dem affiliation » une fois que vous avez fait toutes vos modifications ۰ H Enregistrer votre demande de réaffiliation pour 2017/2018 **\*** Annuler la lique de  $\circledcirc$ l'enseignement un avenir per l'éducation populaire Q 23:35  $\wedge$   $\Box$  (k 1) 28/09/2017 e w Ŧ  $\circ$  $\Box$

## **IMPORTANT: Votre affiliation doit être enregistrée et validée par votre Fédération pour avoir accès aux différentes fonctionnalités du WebAffiligue**

## **LES DIFFERENTES FONCTIONNALITES DU WEBAFFILIGUE**

• **GERER VOS ADHERENTS**

• **GERER LES DEMANDES ET IMPRESSIONS DE LICENCES**

• **IMPRIMER ET EXPORTER DES DONNEES**

- **COMMUNIQUER PAR MAILING, TRI DES CONTACTS**
	- **GARDER LE CONTACT AVEC VOTRE FEDERATION**

## **GERER VOS ADHERENTS**

- **Mettre à jour les informations sur vos adhérents**
- **Connaître qui est/n'est pas adhérent à la saison en cours**
- **Rechercher/trier vos adhérents par activités, tranches d'âge…**
- **Adresser à votre Fédération le renouvellement de vos membres pour la nouvelle saison**
- **Imprimer un historique des envois à votre Fédération**
- **Enregistrer de nouveaux adhérents**

Dans le menu « Adhérents », la « Gestion des adhérents » vous permettra de consulter l'ensemble des personnes physiques (enfants et adultes) enregistrées dans votre association, y compris sur les années antérieures.

La colonne « 2017/2018 » vous offre plusieurs possibilités:

- Renouveler l'adhésion de la personne
- Modifier la fiche de la personne
- Envoyer par mail la licence USEP de la personne

Vous pouvez également supprimer l'adhérent de votre liste (ses informations sont conservées par la Fédération)

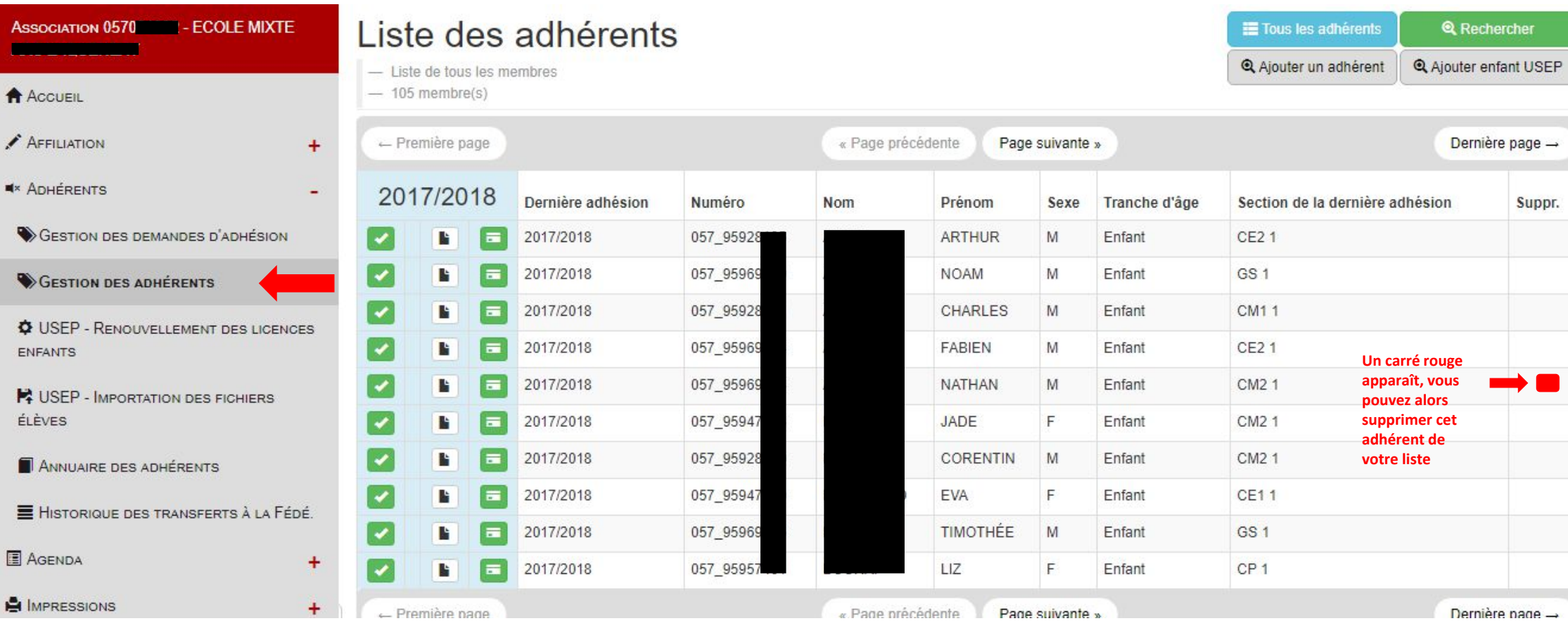

Lorsque dans la colonne « 2017/2018 », ce logo  $\Box$  apparaît devant le nom de l'un de vos adhérents, vous pouvez demander sa ré-adhésion en cliquant sur ce bouton.

Dès l'enregistrement de la réadhésion terminé, ce logo apparaîtra  $\epsilon$ 

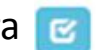

Il s'agira de « Transférer les informations à la Fédération » en cliquant en haut à droite de votre écran.

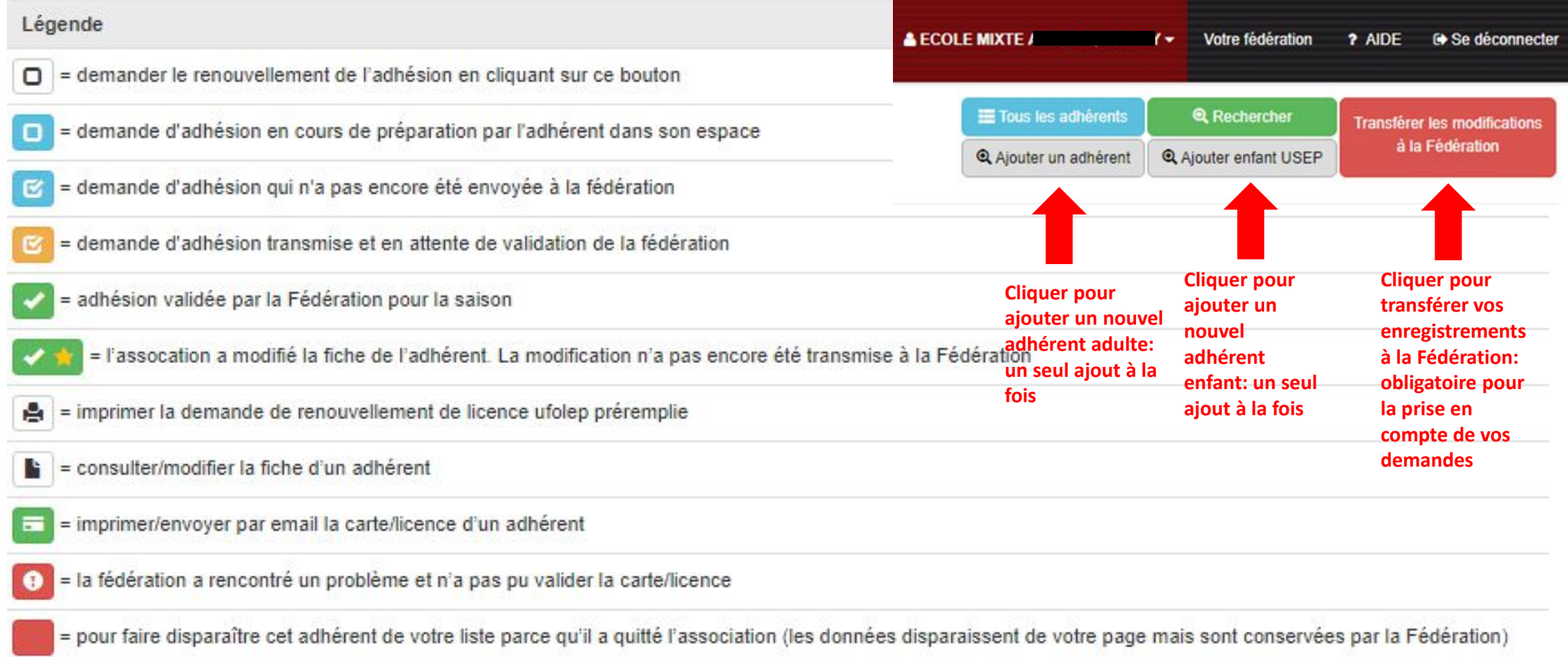

En début d'année scolaire, et concernant les enfants déjà enregistrés sur la saison précédente, vous avez la possibilité de renouveler leur adhésion USEP en un seul clic par section.

- Choisir la section des enfants en 2016/2017, préciser leur nouvelle section en 2017/2018 et valider le choix
- C'est dans « Gestion des adhérents » que vous pourrez transférer vos renouvellements à la Fédération

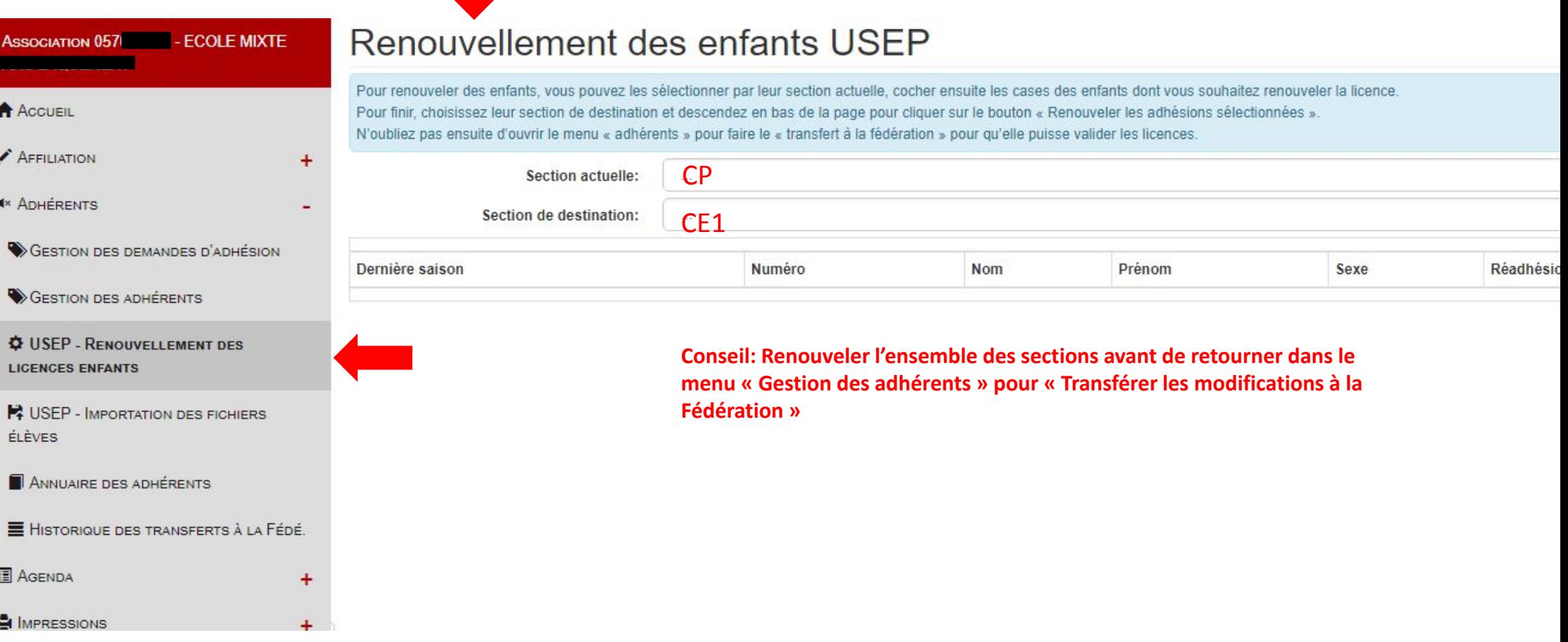

En début d'année scolaire, vous pouvez importer vos nouveaux fichiers élèves par section en format CSV à partir du menu ci-dessous.

- Choisir la section
- Choisir son fichier au préalable enregistré sur l'ordinateur au format CSV
- Puis cliquer sur « Lire l'entête du fichier » pour vérifier les informations avant de les enregistrer
- Cliquer sur « Lire l'ensemble des enregistrements » pour visualiser vos données
- Cliquer sur « Importer les enregistrements sélectionnés »
- Dans le menu « Gestion des adhérents », vous pourrez transférer les données à la Fédération pour prise en compte.

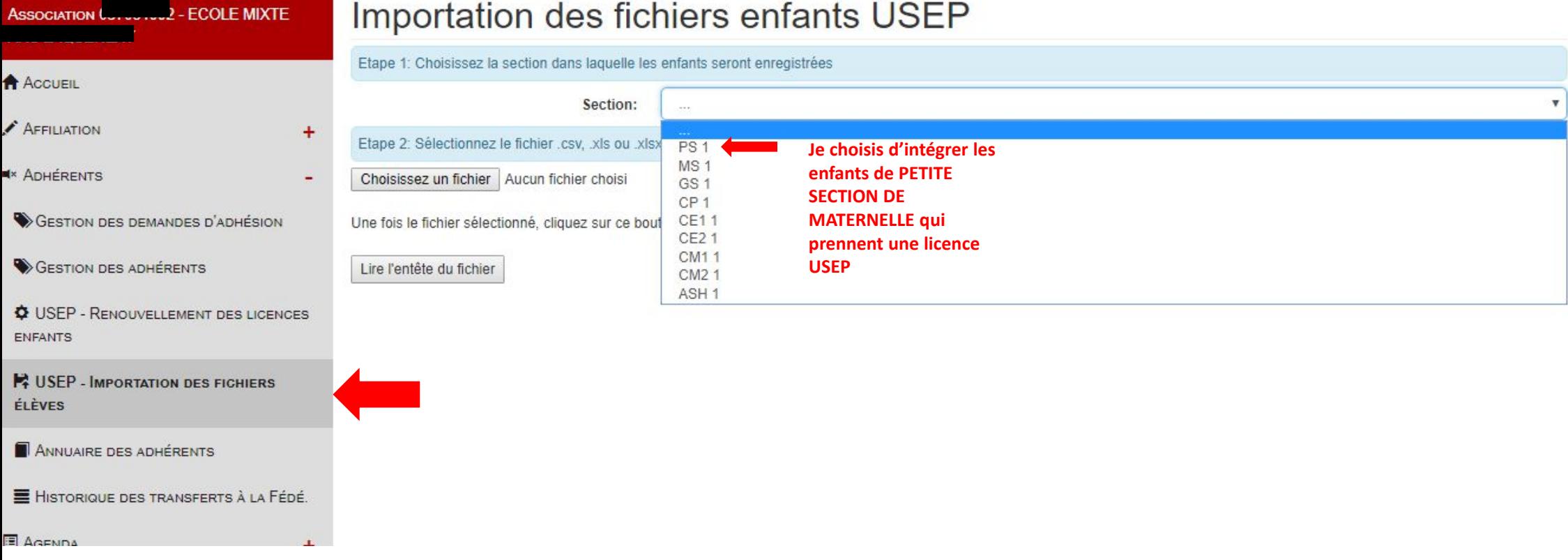

Pour les fichiers des nouveaux élèves à importer, il s'agit de constituer un fichier Excel (qui peut-être une extraction de Base Elèves) contenant:

- Un tableau avec 4 colonnes à entêtes (NOM, PRENOM, DATE NAISSANCE, SEXE)
- Contenant les informations des élèves PAR SECTION, soit autant de fichiers que de sections USEP
- C'est au moment de l'enregistrement du fichier que vous pourrez modifier son format et le convertir en CSV Retournez ensuite sur votre espace WebAffligue afin d'importer les fichiers.

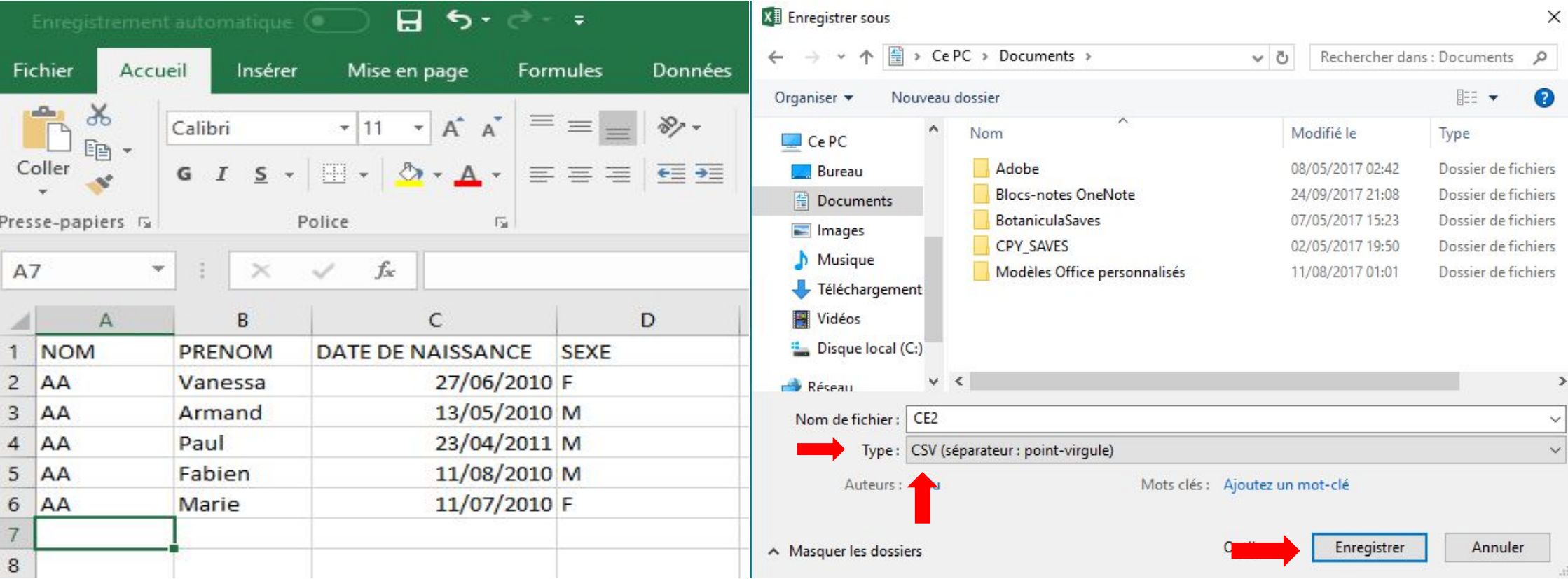

Dans le menu « USEP - Importation des fichiers élèves », choisissez votre section avant de suivre les étapes d'enregistrement:

- « Choisissez votre fichier » enregistré au préalable au format CSV en cliquant sur le bouton prévu à cet effet
- Cliquez sur « Lire l'entête du fichier » pour vérifier la compatibilité de votre fichier

## Importation des fichiers enfants USEP

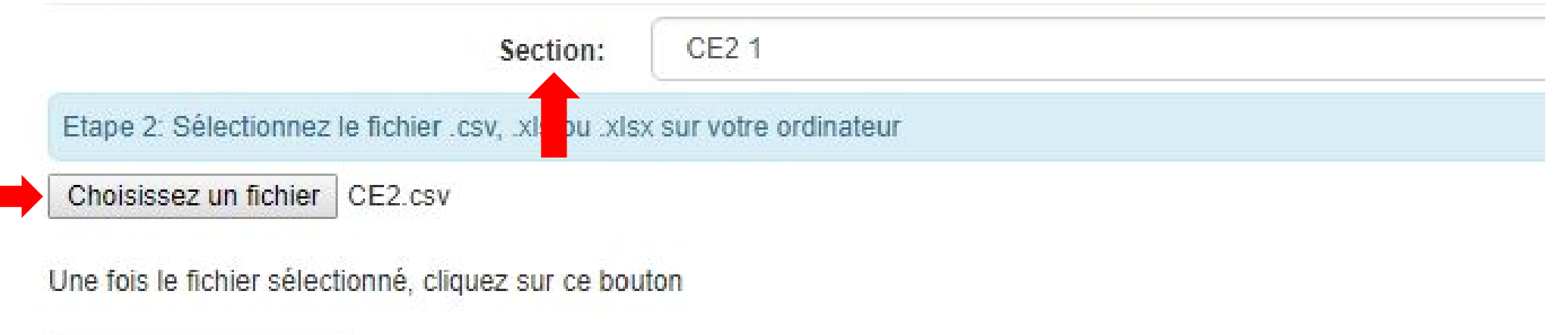

Lire l'entête du fichier

Vous êtes à l'étape 3: si votre fichier correspond, c'est-à-dire que les « entêtes » correspondent bien aux « destinations », alors vous pouvez cliquer sur « Lire l'ensemble des enregistrements » Sinon, modifier votre fichier CSV pour qu'il soit compatible.

#### Importation des fichiers enfants USEP

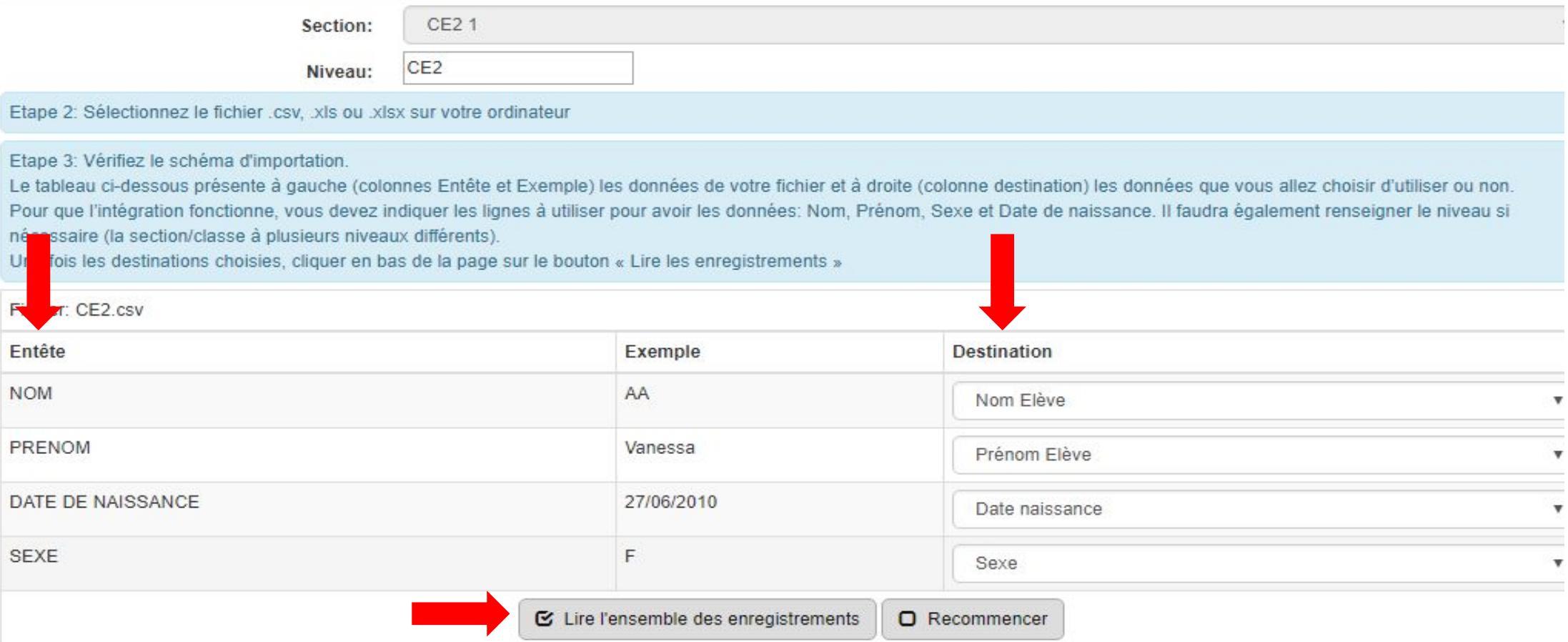

Etape 4: Une fois les enregistrements lus, vous pourrez visualiser l'ensemble de vos données, et cliquer sur « Importer les enregistrements sélectionnés »

Vous retrouverez ensuite toutes vos listes dans « Gestion des adhérents » et il ne s'agira plus que de « Transférer les informations à la Fédération »

#### Importation des fichiers enfants USEP

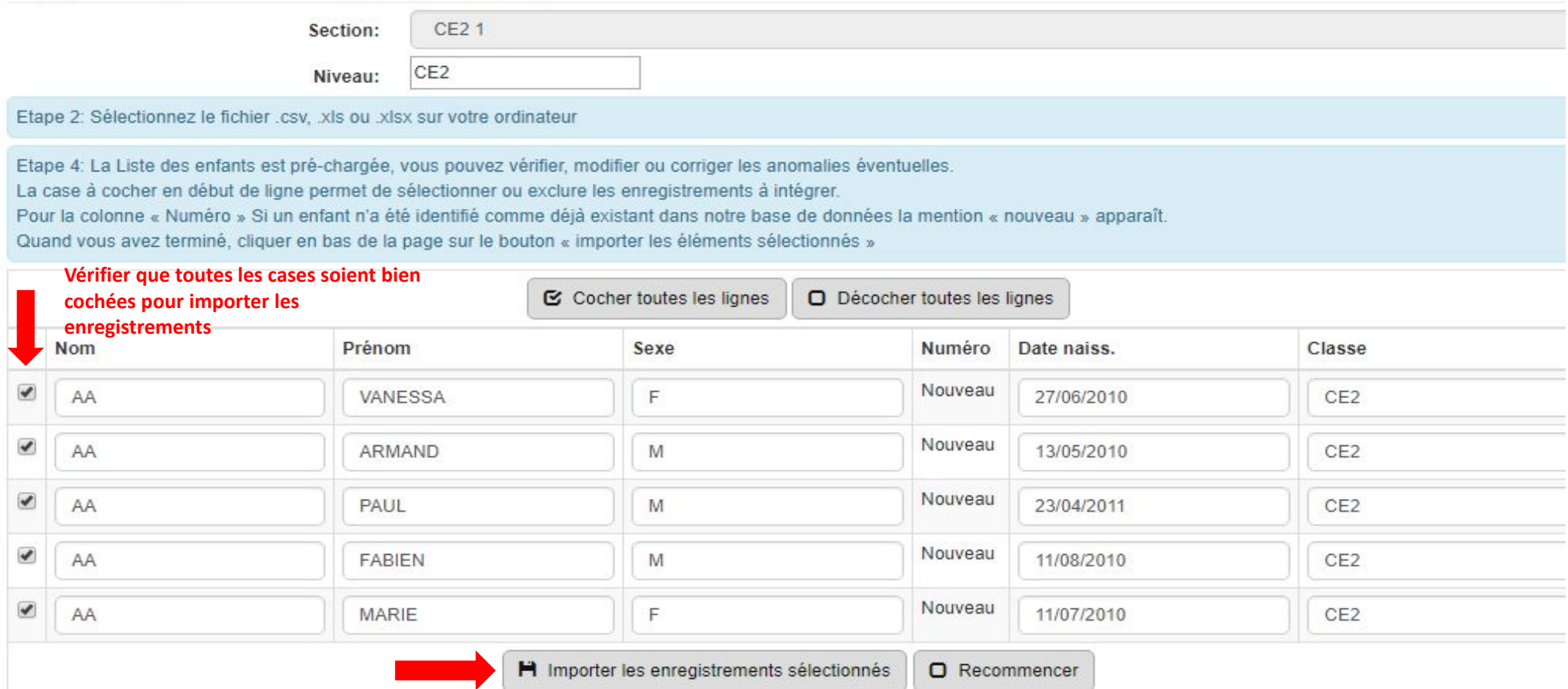

Dernière étape: cliquez sur « Transférer les modifications à la Fédération » pour que vos enregistrements soient pris en compte.

Les fichiers seront enregistrés, les licences et les factures relatives vous seront transmises par voie postale.

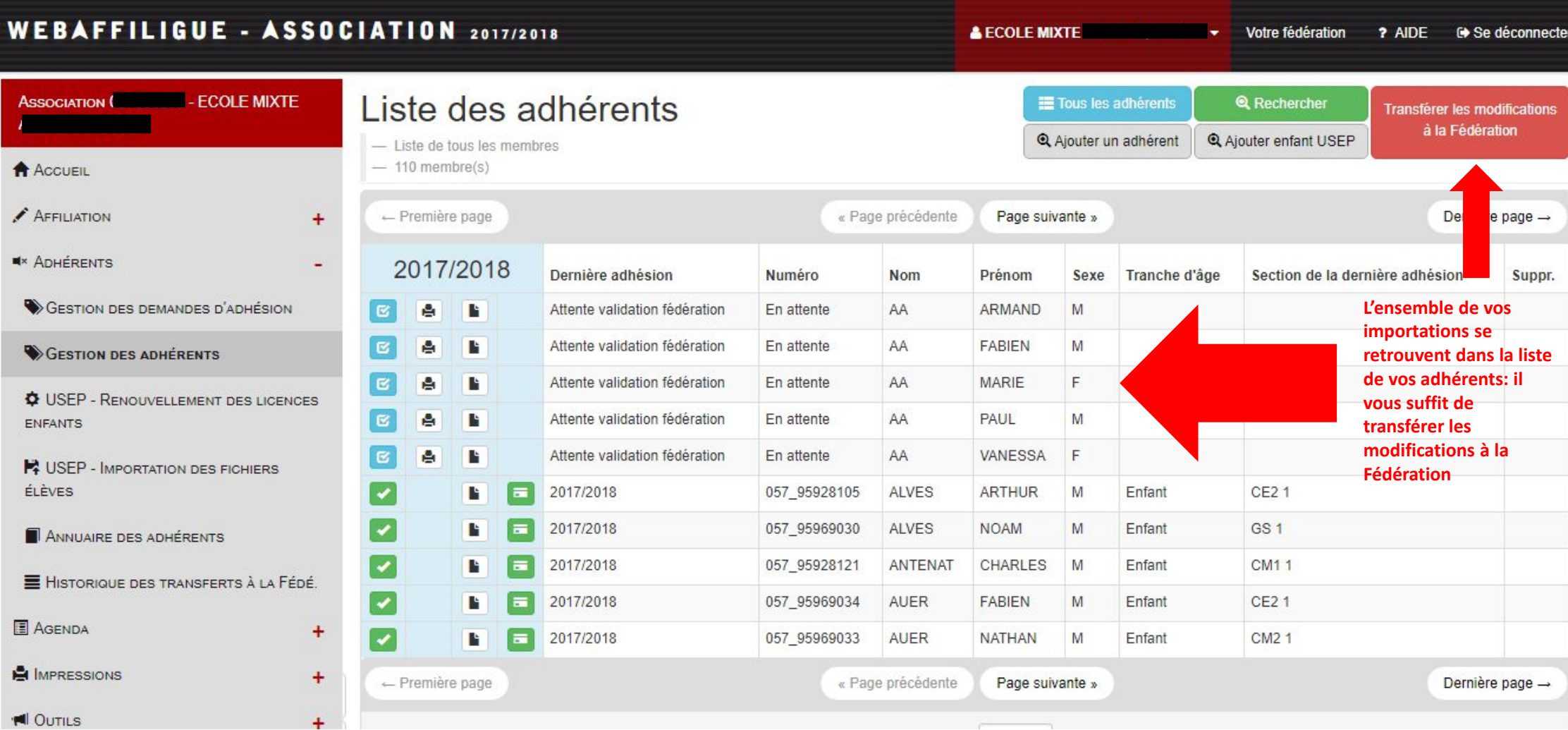

- **En cliquant sur « gestion des demandes d'adhésion », suivez l'état d'avancement des demandes transmises à votre fédération**
	- **Retrouver également l'annuaire de vos adhérents**
		- **L'historique de vos transferts à la fédération**

## **IMPRIMER ET EXPORTER**

- **Dans le menu « impressions », Imprimer en un seul clic l'ensemble des demandes de renouvellement de licence de tous vos adhérents**
- **Imprimer également les licences de vos adhérents**
- **Imprimer des bulletins vierges de demande de licence pour vos nouveaux adhérents**
- **Eviter une ressaisie des informations sur vos adhérents en les exportant les informations sous Excel ou Open office**
- **Imprimer des étiquettes à coller sur des enveloppes pour écrire à vos adhérents**
- **Imprimer la liste de vos adhérents pour votre Assemblée Générale**

#### **AFFILIATION**

**E** ADHÉRENTS

**E** AGENDA

**EI IMPRESSIONS** 

**LISTE POUR IMPRIMER** 

**EI DEMANDE DE RENOUVELLEMENT DE LICENCE** 

 $+$ 

 $+$ 

 $\ddot{}$ 

 $+$ 

 $\ddot{}$ 

**EI IMPRESSIONS DES LICENCES** 

**B** BULLETIN VIERGE

**IN** OUTILS

**PARAMÉTRAGES** 

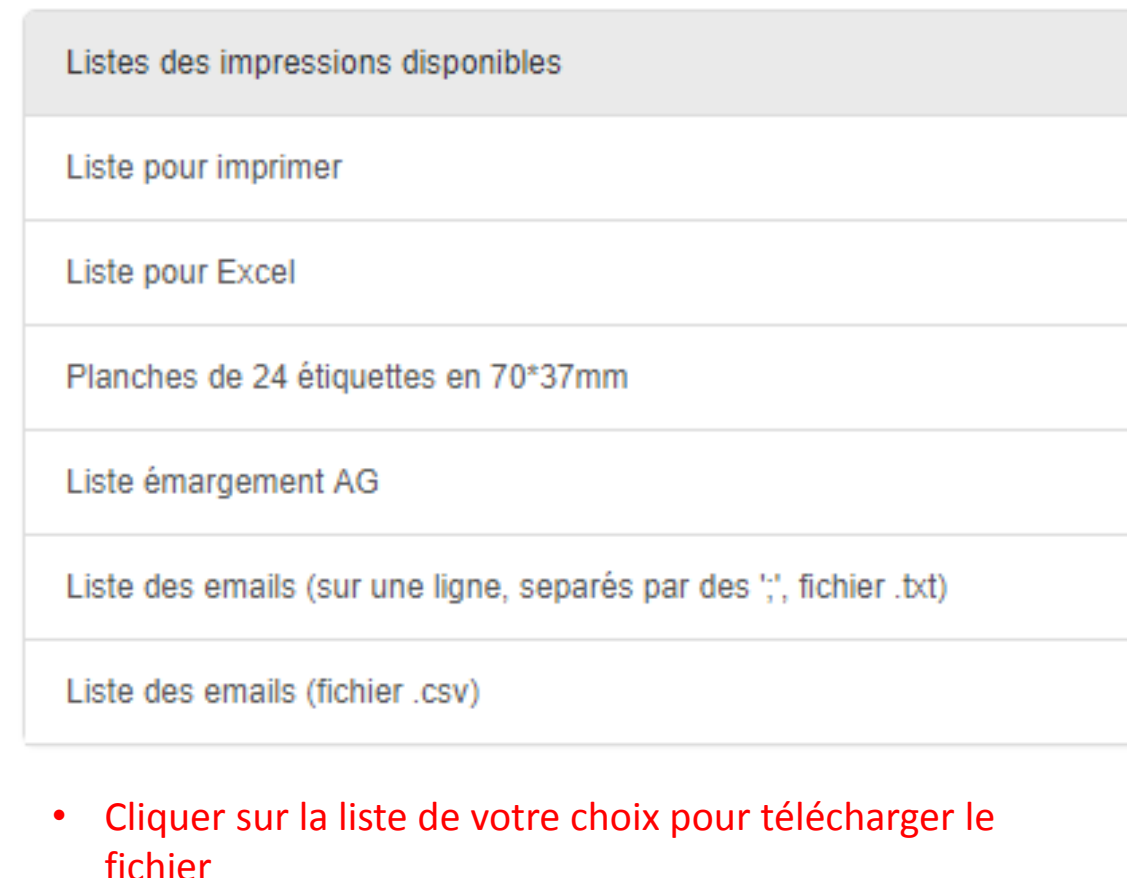

- Ouvrir et visualiser le fichier
- Vous pouvez imprimer le fichier

#### Demande de renouvellement de licence

Télécharger les demandes de renouvellement de licence pré-imprimées

Saison

2017/2018

Cette édition imprime toutes les demandes de renouvellement des adhérents qui sont actuellement affichés dans le menu « adhérents ».

Si vous souhaitez imprimer les demandes de renouvellement uniquement pour certains adhérents, vous devez d'abord ouvrir le menu « adhérents » et utiliser le bouton « Recherche » pour trier la liste des adhérents. Lorsque vous ouvrirez à nouveau le menu « Impressions=>Demande de renouvellement des licences Ufolep », il utilisera le résultat de cette recherche pour faire les impressions.

> • Télécharger et ouvrir le fichier

Télécharger

击

• Visualiser et imprimer le fichier

#### Impressions des licences

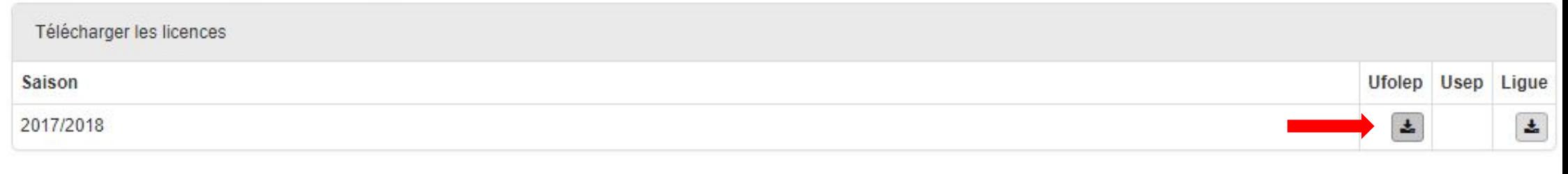

- Télécharger et ouvrir le fichier
- Visualiser et imprimer le fichier

### **Bulletin d'inscription vierge**

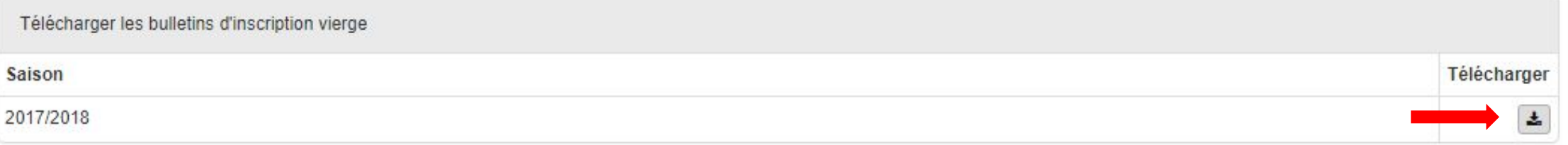

- Télécharger et ouvrir le fichier
- Visualiser et imprimer le fichier

C'est en cliquant sur les « paramétrages » que vous pourrez désigner un gestionnaire web pour votre association, qui se verra délivrer par mail des identifiants afin de gérer les demandes d'affiliation et d'adhésion

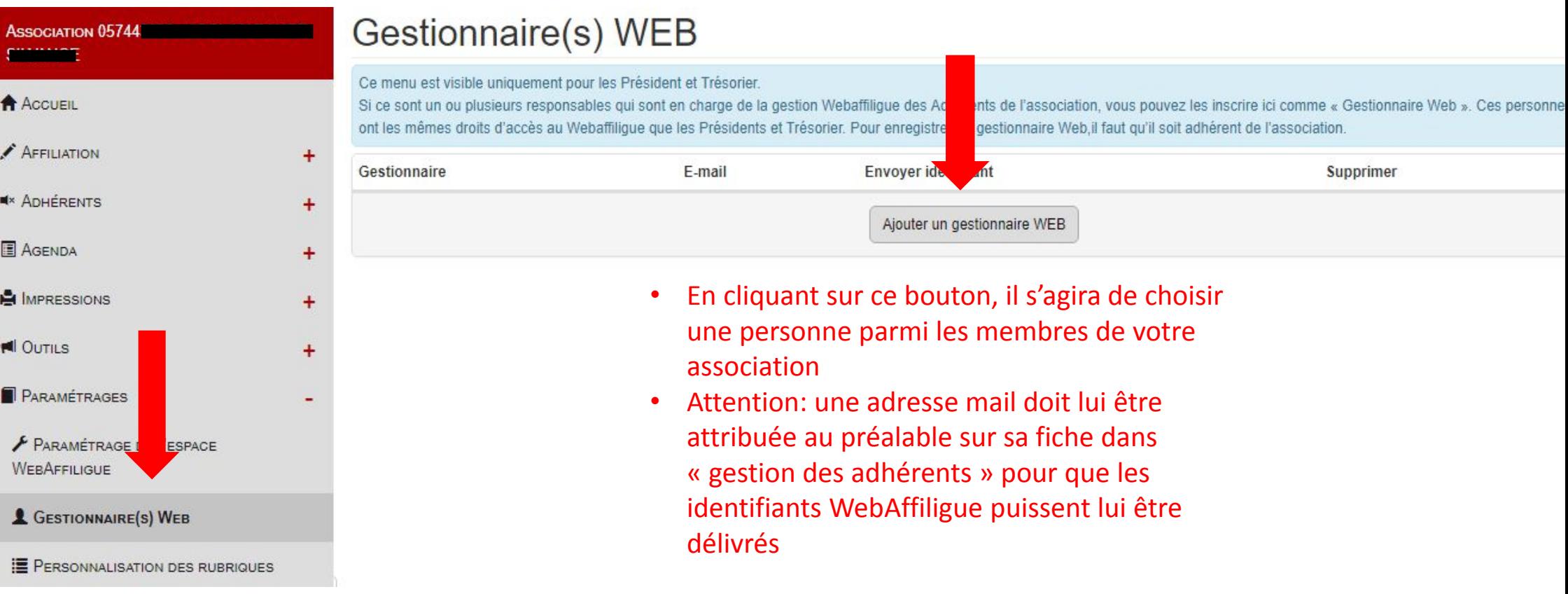

## **COMMUNIQUER PAR MAILING, TRI DES ADHERENTS**

- **Extraire les adresses mail de vos adhérents pour communiquer avec eux**
- **Ecrire et envoyer un email sans avoir besoin d'ouvrir votre messagerie personnelle**
- **Faire des tris de contacts par section, âge, sexe, activité à l'aide des extractions et des filtres**
- **Organiser vos listes de destinataires pour faciliter l'envoi de vos emails**

# CONDITIONS D'UTILISATION

**La ou les DEMANDE(S) D'AFFILATION, d'inscription ou de renouvellement d'inscription par le WebAffiligue-Association ne seront validées qu'au moment où la Fédération aura à sa disposition le dossier complet** permettant de délivrer les nouvelles licences pour la saison en cours.

Ces documents peuvent:

- **être scannés et enregistrés** sur votre espace WebAffiligue-Association,
- **être transmis par voie postale** au Service Affiliations/Assurances de votre Fédération.